# 快速安裝指南

印表機各部名稱

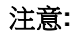

安裝碳帶 (Carpenter de la Carpenter de la Carpenter de la Carpenter de la Carpenter de la Carpenter de la Carpenter de<br>La carpente de la Carpente de la carpente de la carpente de la carpente de la carpente de la carpente de la ca (1) 雙手按壓上蓋左右兩側的開關,開啟|(2) 將空紙卷套入碳帶回收軸。 印表機上蓋。  $\widehat{\mathcal{O}}$ (4) 按下印字頭開啟開關,開啟印字頭。 (5) 將碳帶套入碳帶供應軸。 (6) 將供應軸左側(六角形端)壓入碳帶供 (7) 將碳帶繞過印字頭,平整的黏貼在碳|(8) 依上圖箭頭方向旋轉碳帶回收轉輪, 帶回收軸(空紙卷)上。 直到碳帶黑色區域蓋過印字頭為止並 將碳帶捲緊,使碳帶上沒有任何皺摺

圖片中印表機的傳輸介面會依據您所購買的機種類型而有所差異,實際傳輸介面請參考產品型錄規格。

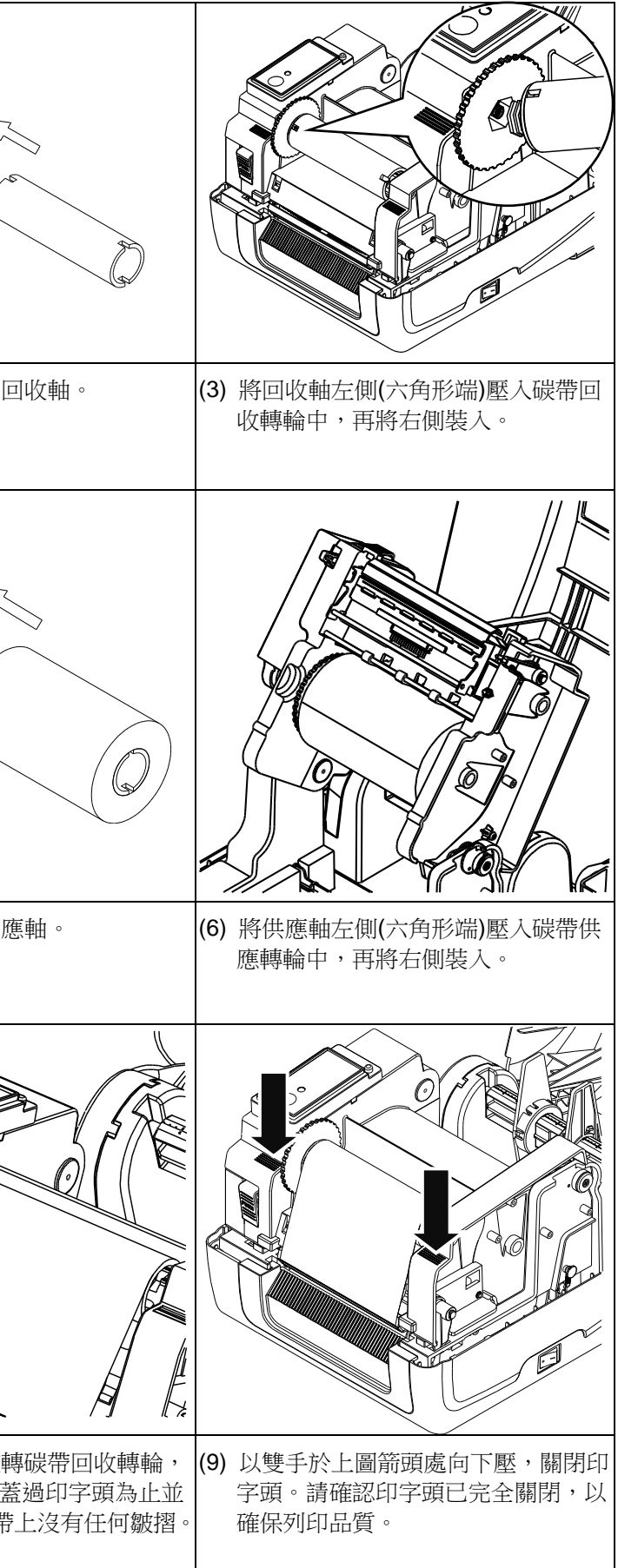

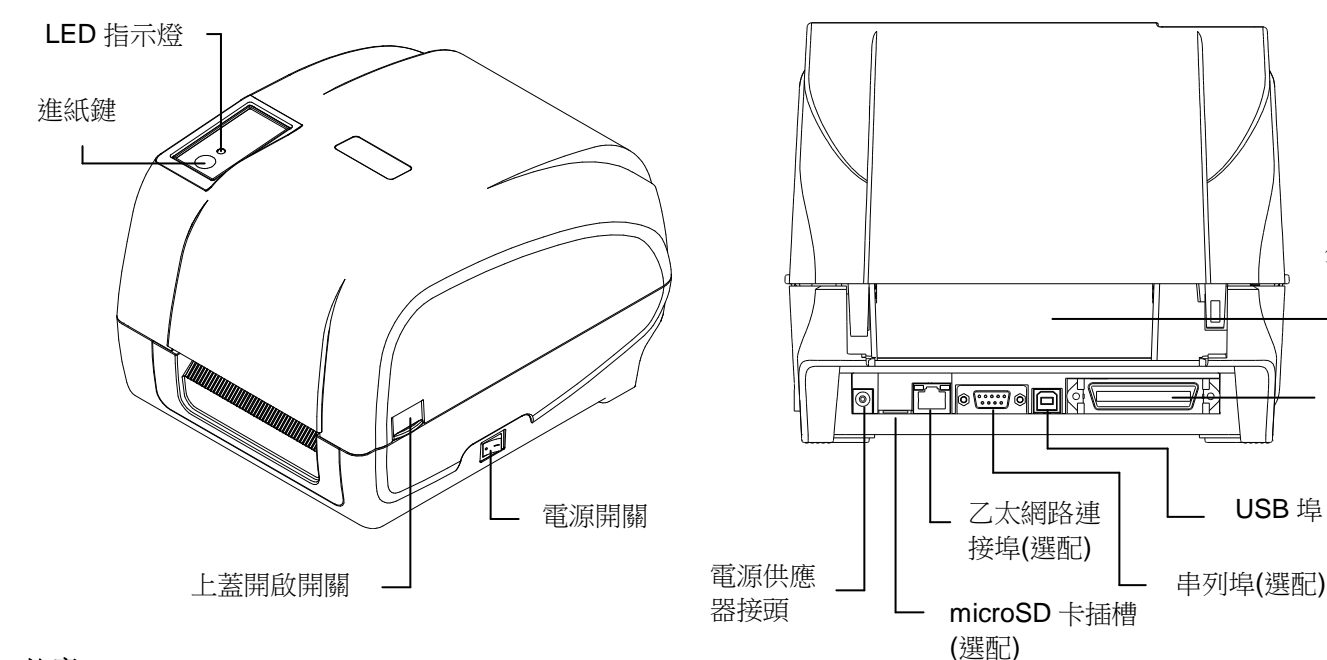

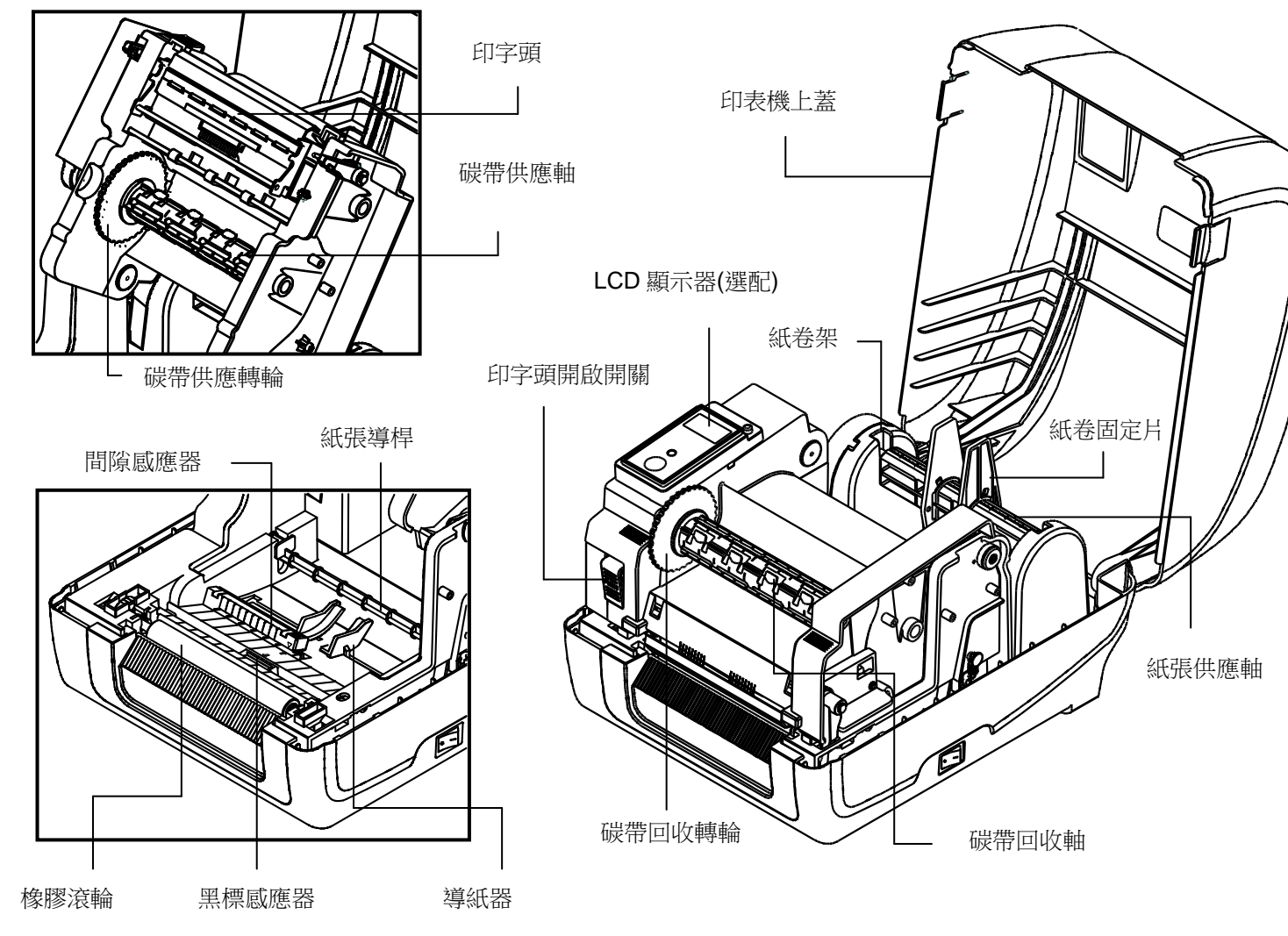

外部進紙口

串列埠(選配)

並列埠 (選配)

### 安裝紙張

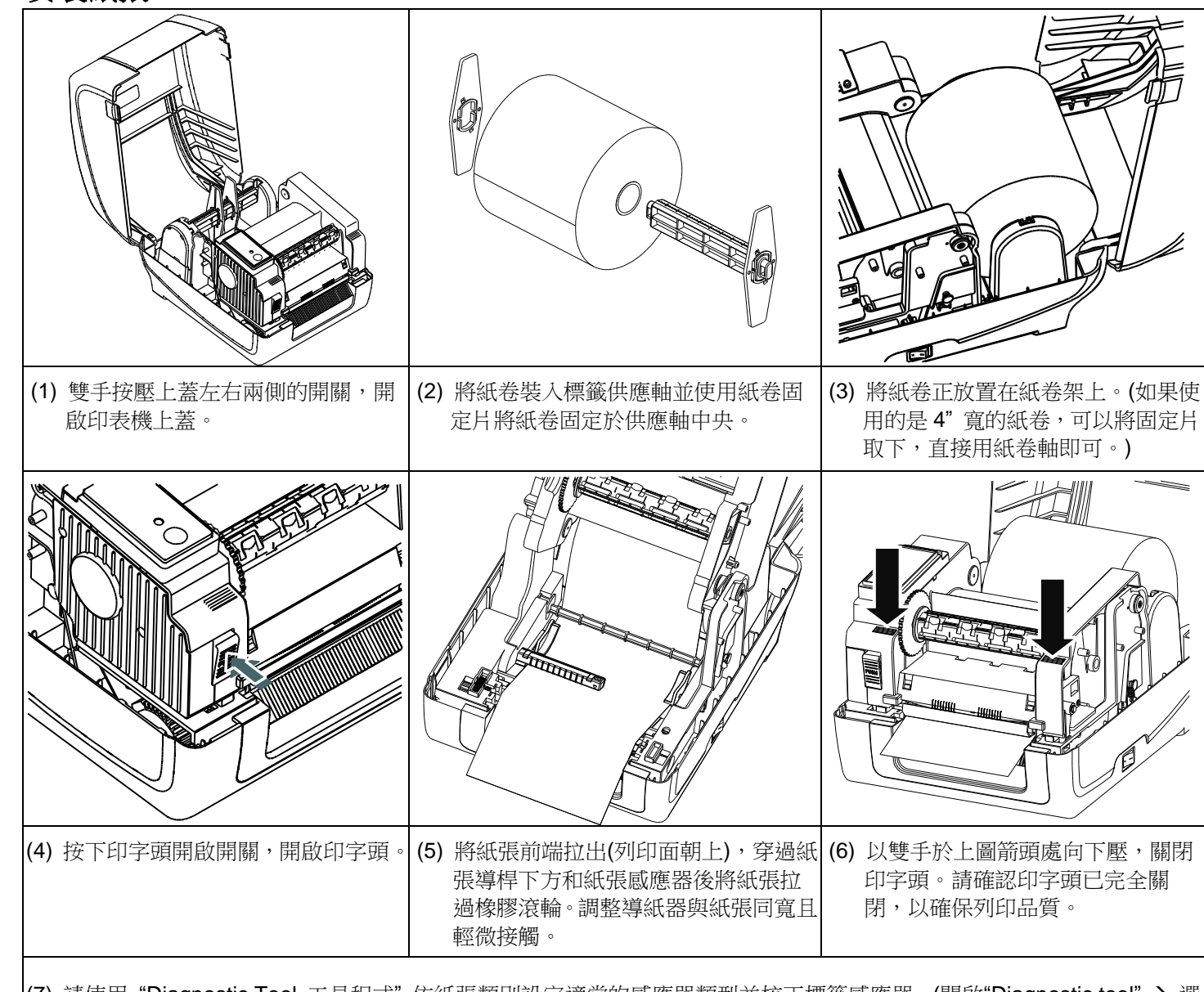

(7) 請使用"Diagnostic Tool 工具程式"依紙張類別設定適當的感應器類型並校正標籤感應器。(開啟"Diagnostic tool"→ 選 取"印表機設定"頁面 → 按下"感應器校正"鍵),請參見本頁右側資訊。

Diagnostic Tool 是一方便使用的視窗界面的工具程式,透過該程式可查看目前印表機的狀態及設定值,圖檔、程式、字型 檔案的下載及韌體更新、產生及下載點所需的點陣字型,指令傳送...等。藉由此工具程式,客戶能更容易瞭解印表機的狀 態及排除印表機使用上的問題。

## 注意**:**建議您更換不同類型的標籤紙,請再重新做一次感應器校正。

## 碳帶和紙張安裝路徑

## 按鍵功能

#### **(1)** 進紙

當印表機準備就緒,按一下按鍵,標籤紙會進到下一張標籤紙的前端。

- (1) 請將滑鼠游標移至 Diagnostic Tool 圖像 **DiagToolexe** 雙響滑鼠左鍵。
	-
- Font Manager/印表機點陣字下載管理、Command Tool/指令傳送)

**(2)** 列印工作暫停

印表機在列印中,按一下按鍵會使列印暫停。此時電源指示燈呈**綠色閃爍**。只要再按一下按鍵,列印工作就回覆正常

## 印表機診斷工具**(Diagnostic Tool)**

\* 若您需要更詳盡的印表機操作資訊,請参照軟體光碟片中的使用手冊。 **\*** 機種規格**,** 配件**,** 零件及程式內容以實機為主,如有變更,恕不另行通知。

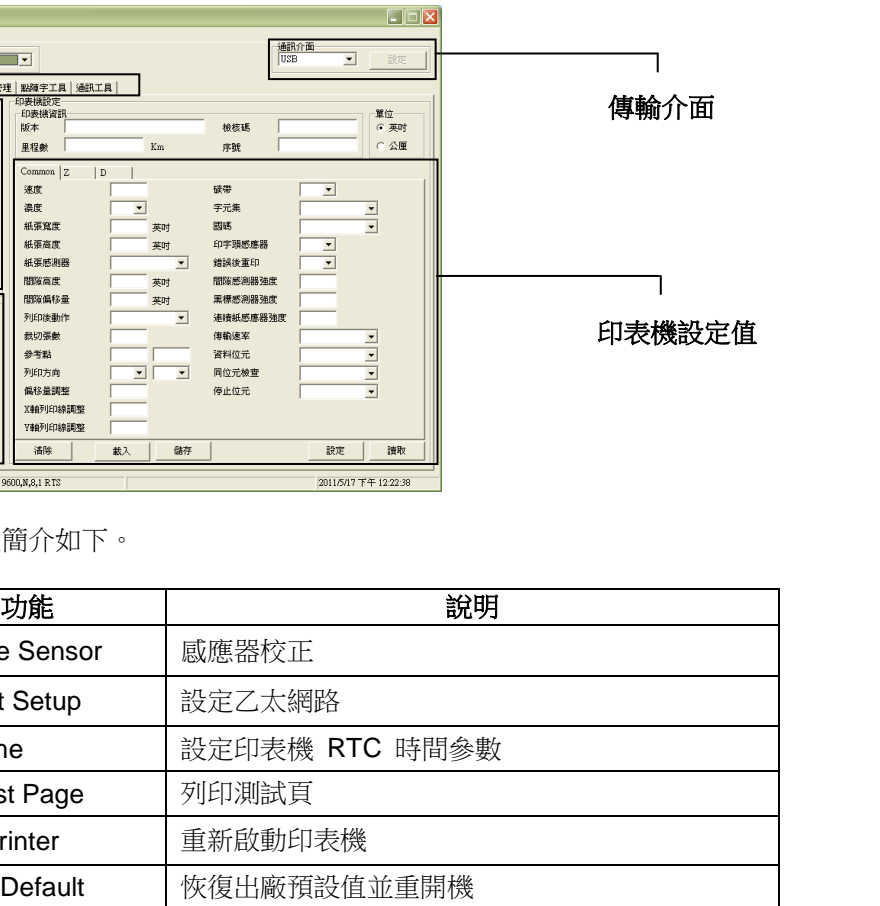

AUTO.BAS 檔案

自測頁

DiagTool 密碼

#### 啟用 **Diagnostic Tool** 工具程式:

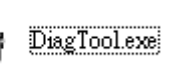

(2) 開啟後主畫面可看到 4 個管理頁面。(Printer Configuration/印表機組態設定、File Manager/印表機檔案管理、Bitmap

(3) 印表機組態設定管理頁面中的印表機功能簡介如下。

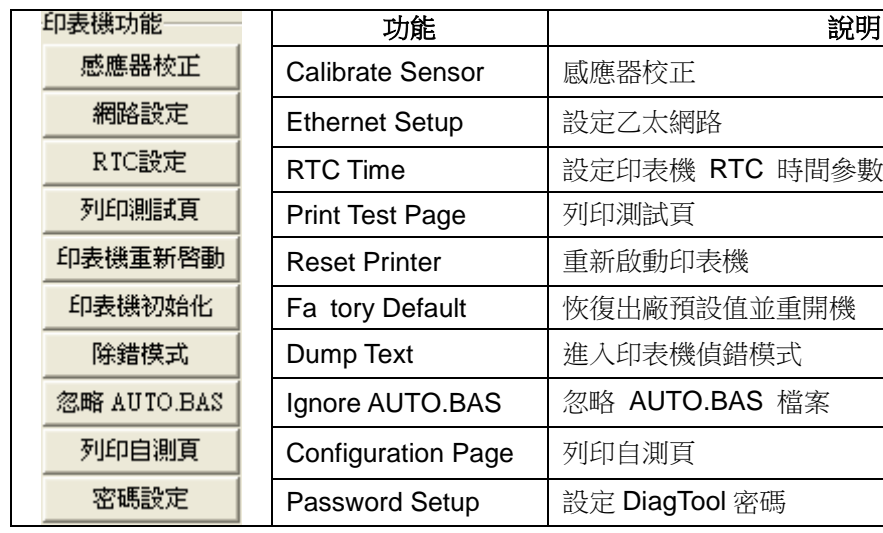

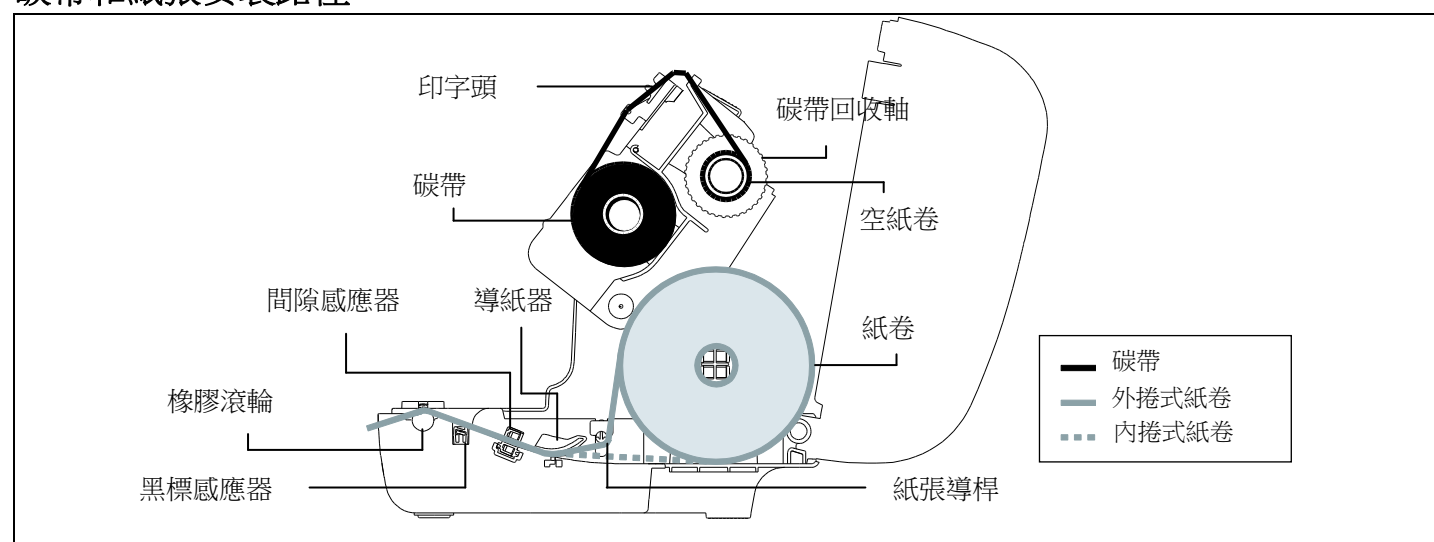

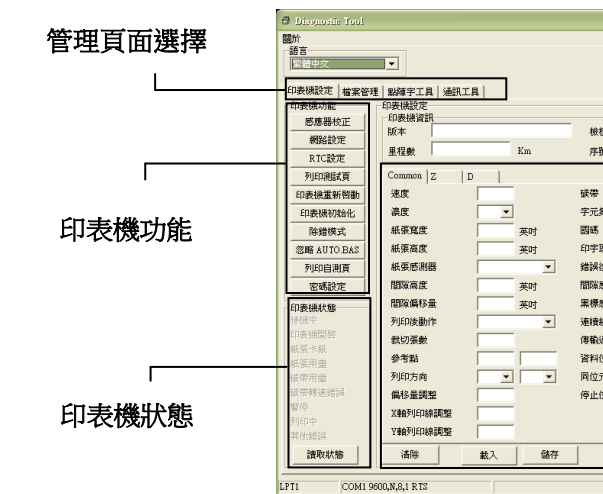